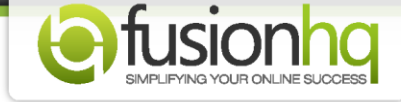

## **How to Give Away A Free Product After Your Customers Opt-in (full content)**

Want to give a free product to your customers after they opt-in? Don't worry, you can set it up easily. Make sure that you have set up your product properly. It's should be a free product which means it should not have any payment options.

Let's see how.

**Step 1:** Go to **"Setup"** and click on **"Products"**. Enter the name and click on **"Create New Product"**.

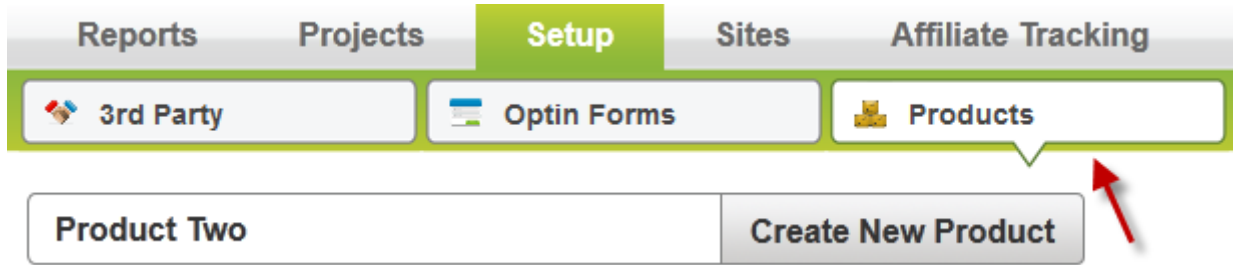

**Step 2:** If you want to rename the product, enter the new name in **"Product Name"**. You have an option to write down the short description or put any code of the product. This is for your reference only. You can leave it blank if you wish. Choose the most suitable **"Category"** from the dropdown element.

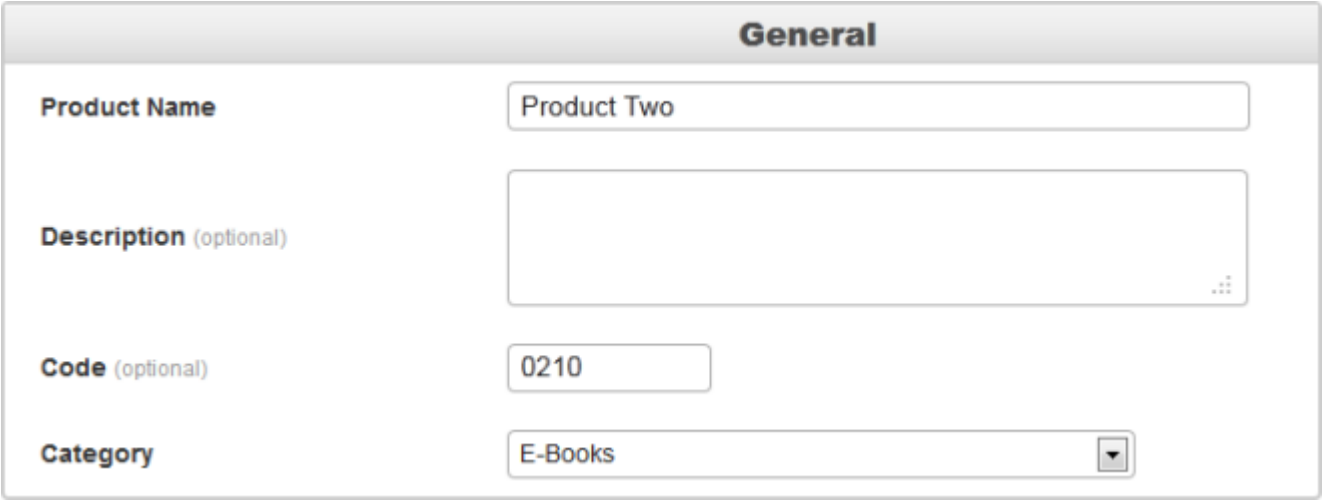

**Step 3:** In the **"During your customer's buying process"** section, click **"Yes"** if the shipping address is required. Else, click on **"No"**.

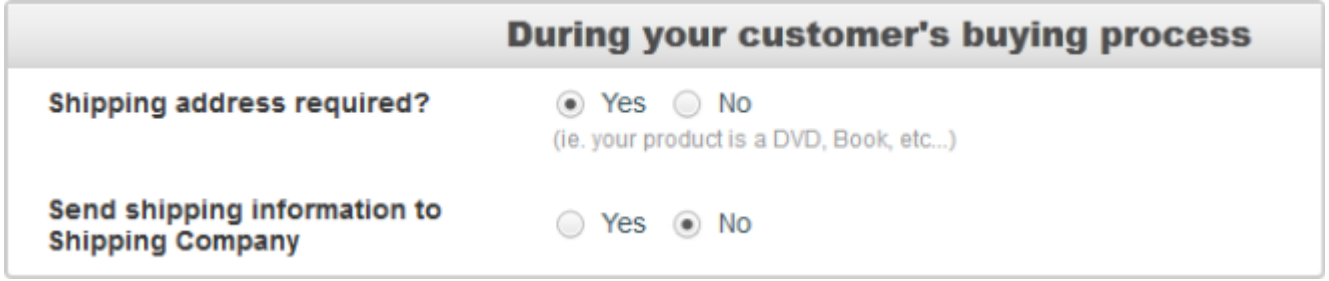

**Step 4:** If you agree to require the shipping address, then you will be able to choose to **"Send shipping information to Shipping Company"**. Click **"Yes"** if you wish. Else click **"No"**. If you click **"Yes"**, you need to enter the e-mail address where you want the shipping document to be sent to in **"Shipping Company Email".** Fill in any number in **"Send shipping info every"** to specify the exact timing to send out the shipping document.

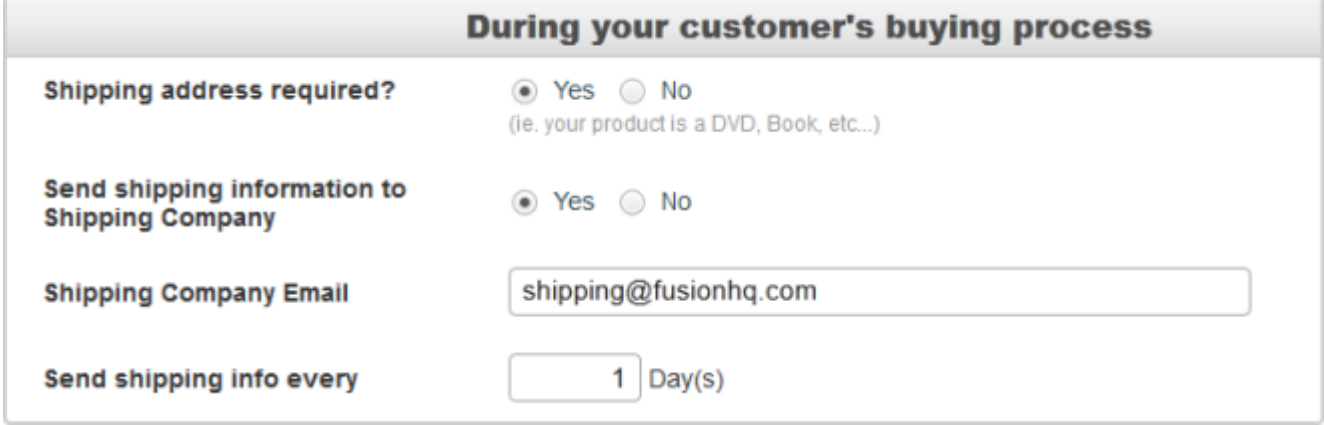

**Step 5:** In the **"Create Digital Download Link"**, if you have any downloadable products that you want to give to your customers, please click **"Yes"**. If you don't have, click **"No"**.

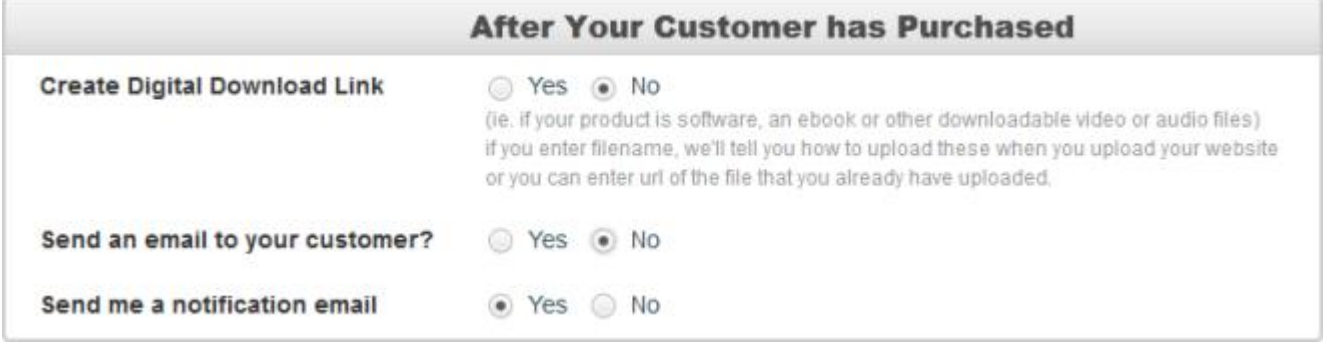

**Step 6:** For **"Yes"** option, you need to enter either the name of your files *(no spaces needed)* with the correct extension *(example: .pdf .avi .jpeg .mp3)* or the url of your uploaded file in the box. You can add more than 100 hundred files in a product. Click the **"+"** green icon to add more input boxes. In the download link validity section, set the number of days of your download link validity. Set to zero *(0)* if it is valid indefinitely.

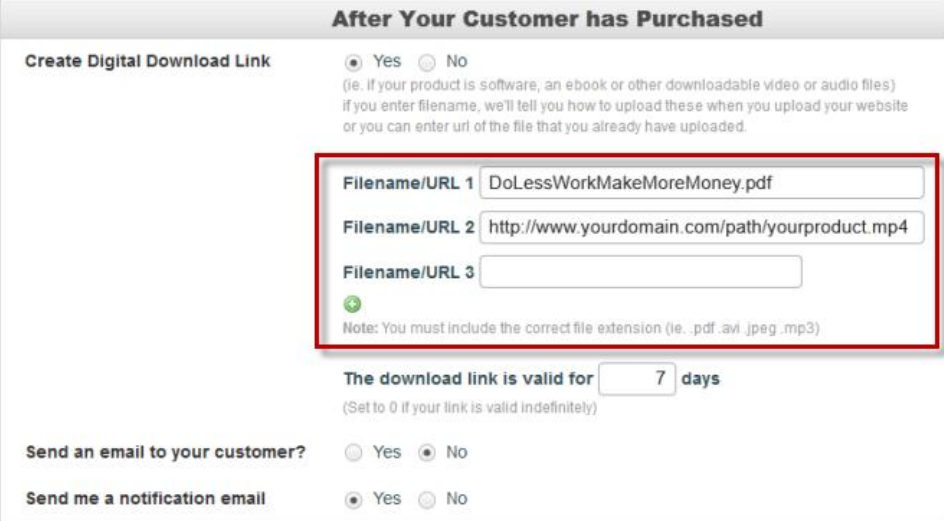

**Step 7:** In the **"Send Email to Customer"** section, click on **"Yes"** if you would like to send an email to your customer, else click on **"No"**. You can insert the parameter tags in the e-mail content. In the **"Send me a Notification Email"** section, click **"Yes"** if you would like to receive a notification e-mail after your product is purchased. Click **"No"** to disable this function. If you want to give the log in details to your customers, you can use the tag **{LOGINDETAILS}** in the content of the email. If you want your customers to download your media files instantly after they have purchased, you can use the tag **{DOWNLOAD:x}**. Replace the **"X"** with the number of the file in the **"Filename/URL"** option.

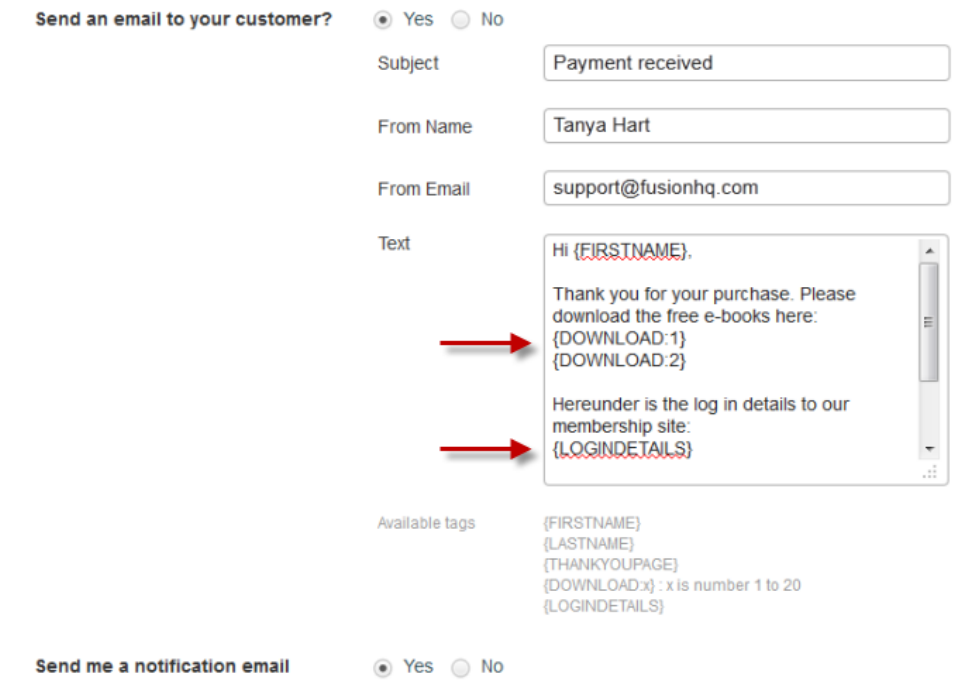

**Step 8:** The **"Also giveaway product"** is for any bonus products which you want to give to your customers at a time with only one opt-in. Select the products in the list. But if you don't want to give any other products, you can leave it blank.

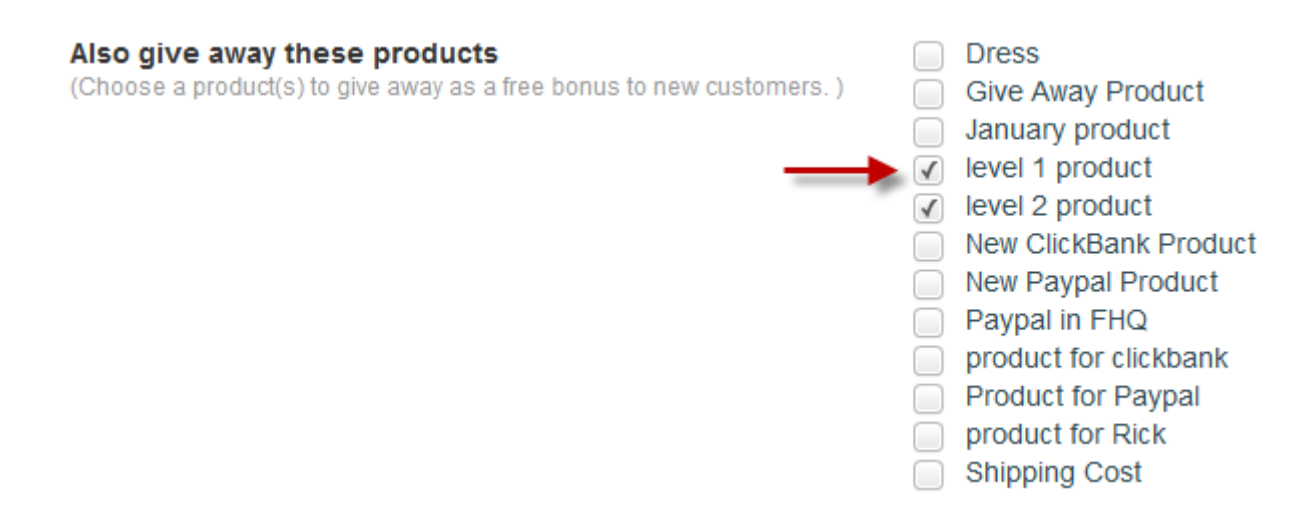

**Step 9:** The **"Add to list"** is used when you want to add your customers to any optin list or mailing list when they buy or get this product. You can add them to several lists at a time. If you don't want to add to any list, please leave it blank.

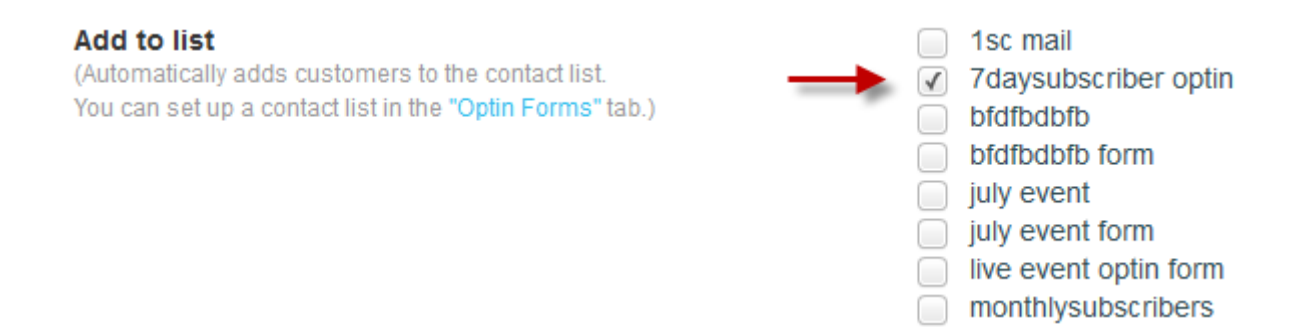

**Step 10: "Add a customer to membership level"** allows you to give the membership level when your customers purchase or get this product. If no membership levels belong to this product, no need to enable it.

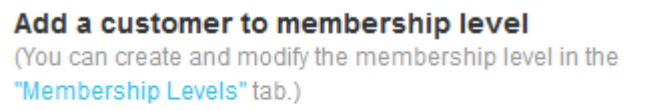

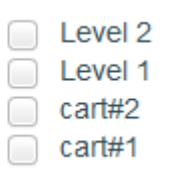

**Step 11:** If enable to add your customers to the membership level, you will also have an option to allow them to choose their own log in details or use the Paypal email to log in.

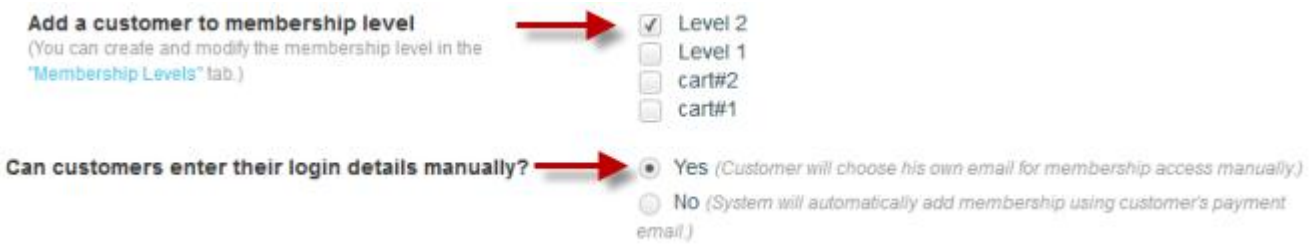

**Step 12: "Make a customer an affiliate of your campaign"** can be used if you want to make your customers the affiliate person of your campaign immediately after they purchase or own your product. Don't forget to add this product to the affiliate campaign as well so our system can track the sale record correctly.

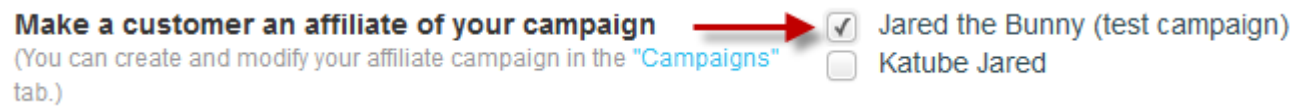

**Step 13:** After that, click **"Save"** button to save the settings. Never add the payment option for free product.

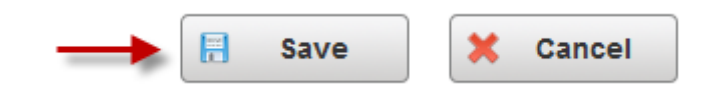

**Step 14:** Go to **"Setup"** and click on **"Optin Forms"**. Enter a name and click on **"Create Form"** or you can edit an existing form.

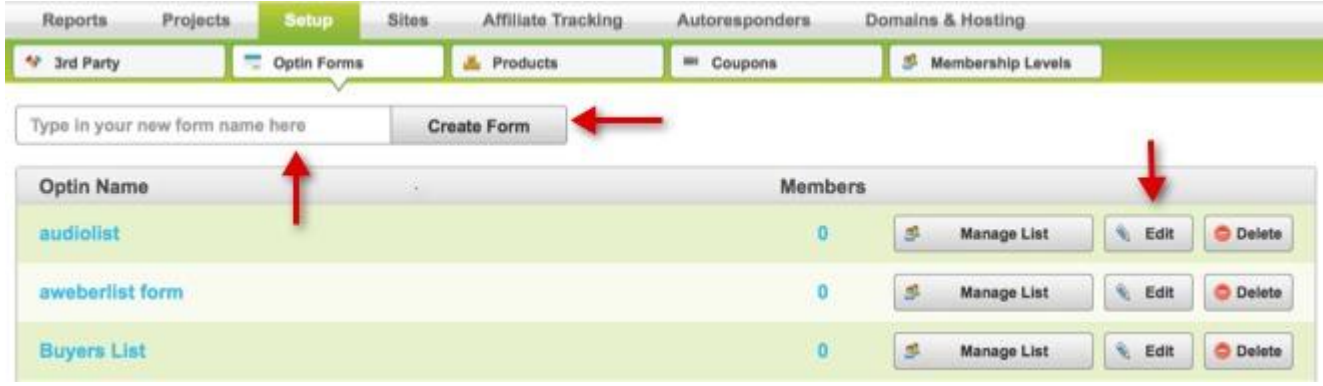

**Step 15:** In the **"Edit Form"** window, you can rename your optin list if you want in the **"Name"** textbox. Choose the **"Autoreponder"** from the dropdown menu. You can select any provider but the details will be kept only in your FusionHQ account. Then choose the **"List Name/ID"** in the dropdown box element.

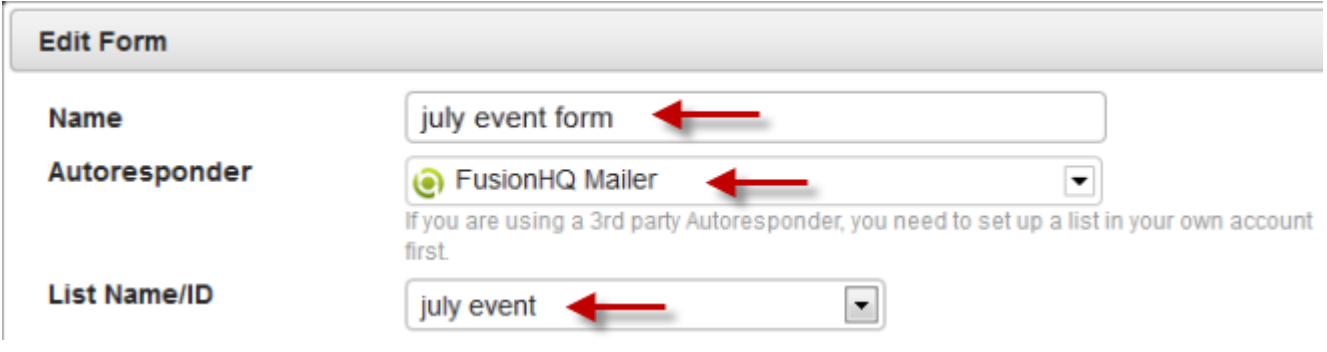

**Step 16:** In the **"Collect Field"** section, you can enable/disable any fields. And in the **"Custom"** textbox is where you can input your own custom field *(ie. phone number, address etc)*.

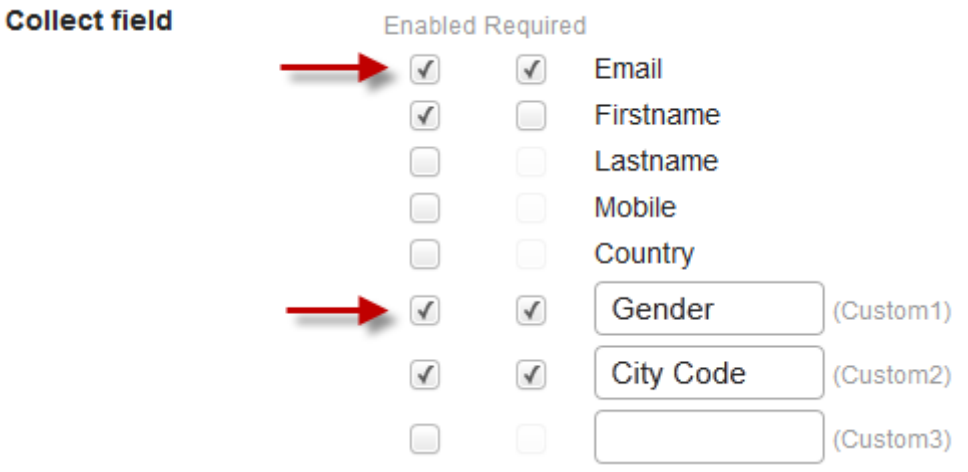

**Step 17:** At the **"Give away these products"**, select the product which you have just created.

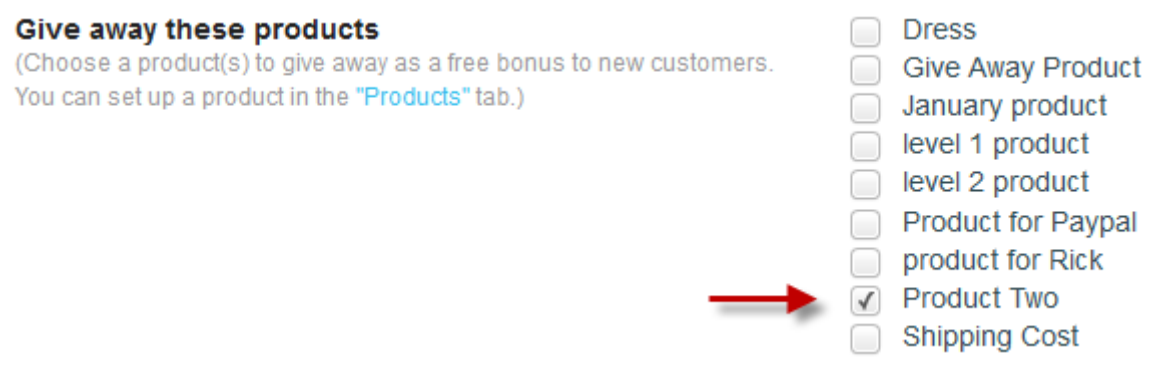

**Step 18:** Next, enable the optin options. You can also add your customers to the other optin lists or the mailing list. Or add them to the membership levels as well as to the affiliate campaign. If you have already set this up in the product, so no need to enable any of them. Then save the settings.

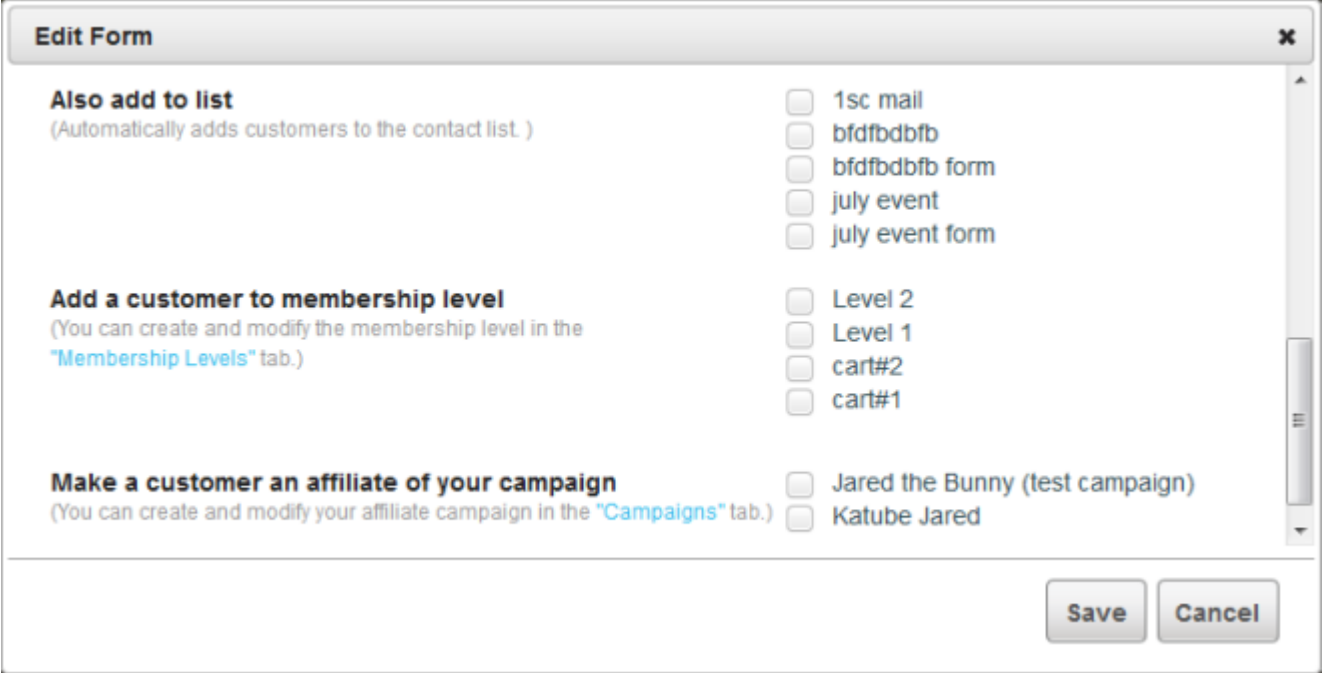

**Step 19:** After that, go to **"Sites"** and click **"Sales Funnels"**. Enter a new funnel name and click **"Start New Funnel"** if you want to create a new funnel. Else you can just click the **"Edit"** button of the **"Sales Funnels"** that you want to create the optin page in.

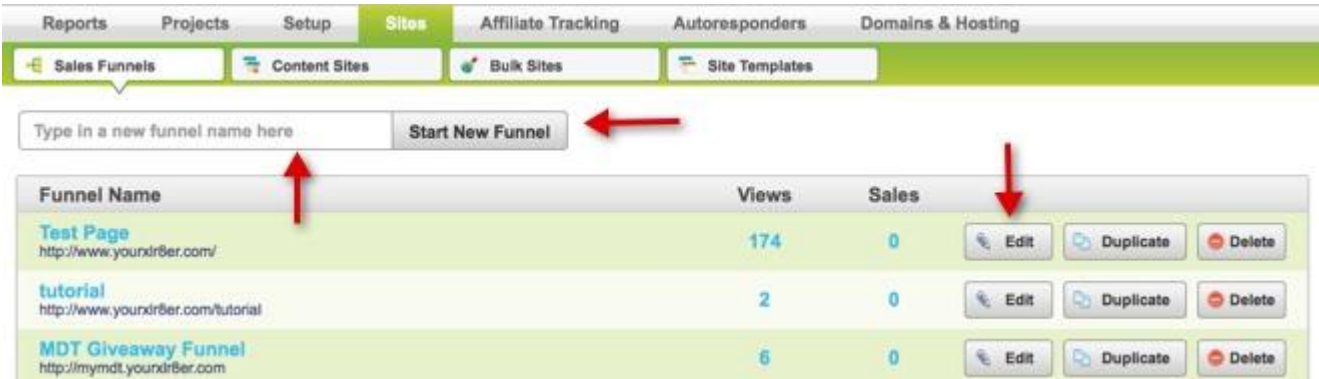

**Step 20:** Once you're in the funnel map, click on **"New"** button if you want to put your optin form in a new page or click the pencil icon of any of your existing pages.

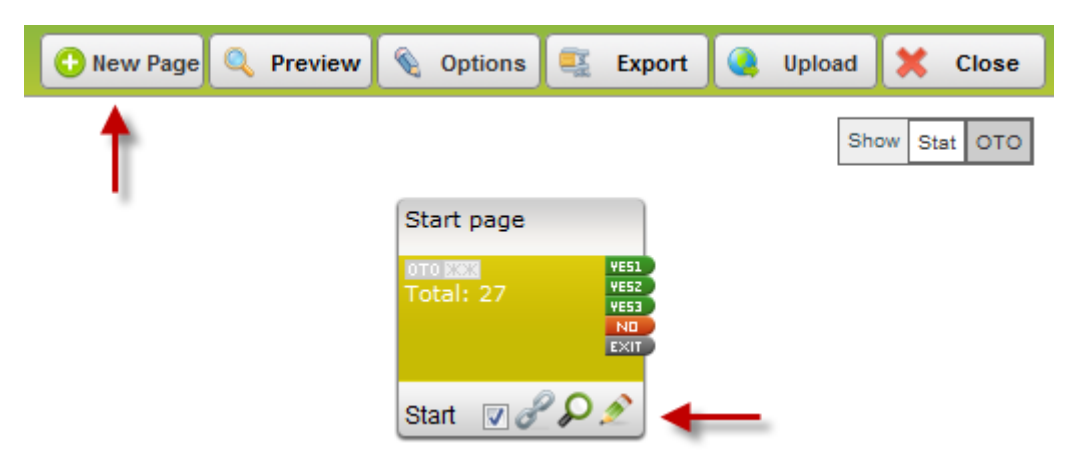

**Step 21:** Drag the **"Optin Box"** element from the Drag & Drop menu into your page.

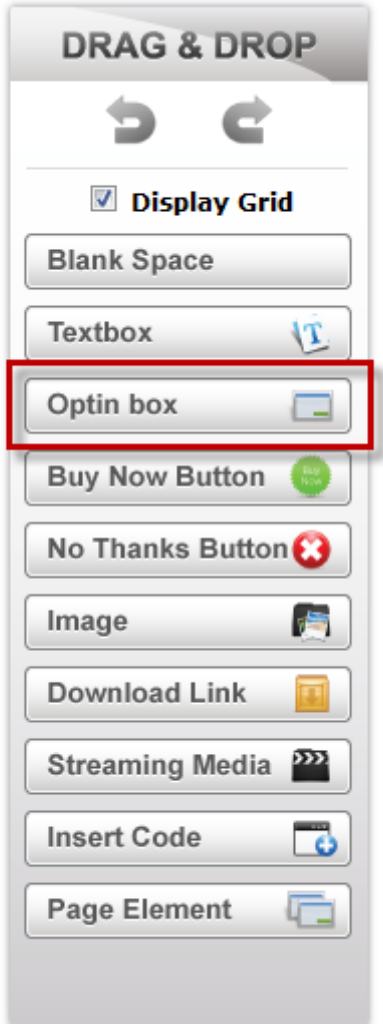

**Step 22:** Choose your **"Opt-in"** list from the dropdown element. In the **"Use Connection"**, select **"YES1"**, **"YES2"**, or **"YES3"**. This node will be linked/connected to the next page that you want your customers to be redirected to after they have opted in. If you select the optin form of the external mailing provider *(ie. Aweber, Getrespose or Mailchimp)*, you will find the **"Use connection"** option only.

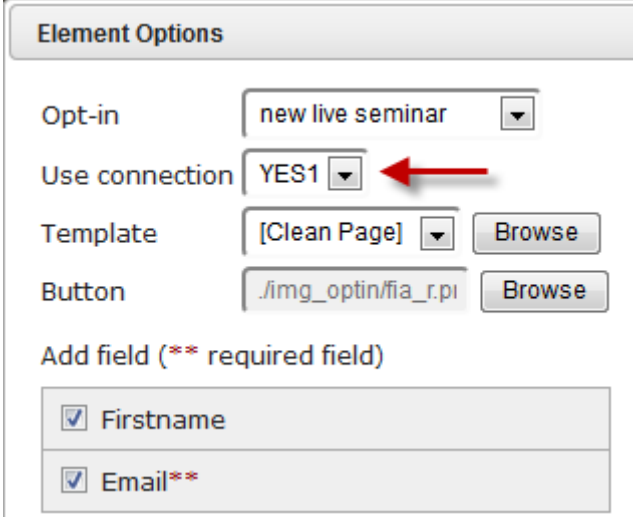

**Step 23:** If you select the optin form of FusionHQ mailer, you will find the **"Double optin link"**. This node will be linked/connected to the page that your customers will be redirected to after they have confirmed your list. You can select **"YES1"**, **"YES2"**, or **"YES3"**. It could be the same link/page with the **"Use connection"** if you want.

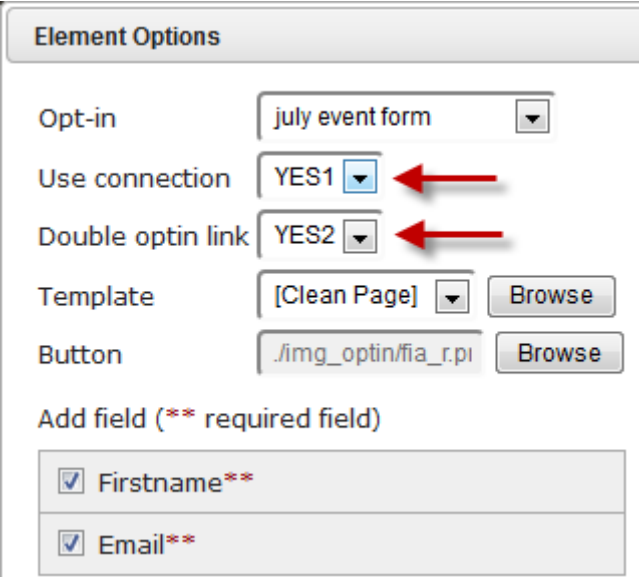

**Step 24:** Now select your **"Template"** from the dropdown box or just click **"Browse"**. The preset will show on the right side. Select any template of your choice.

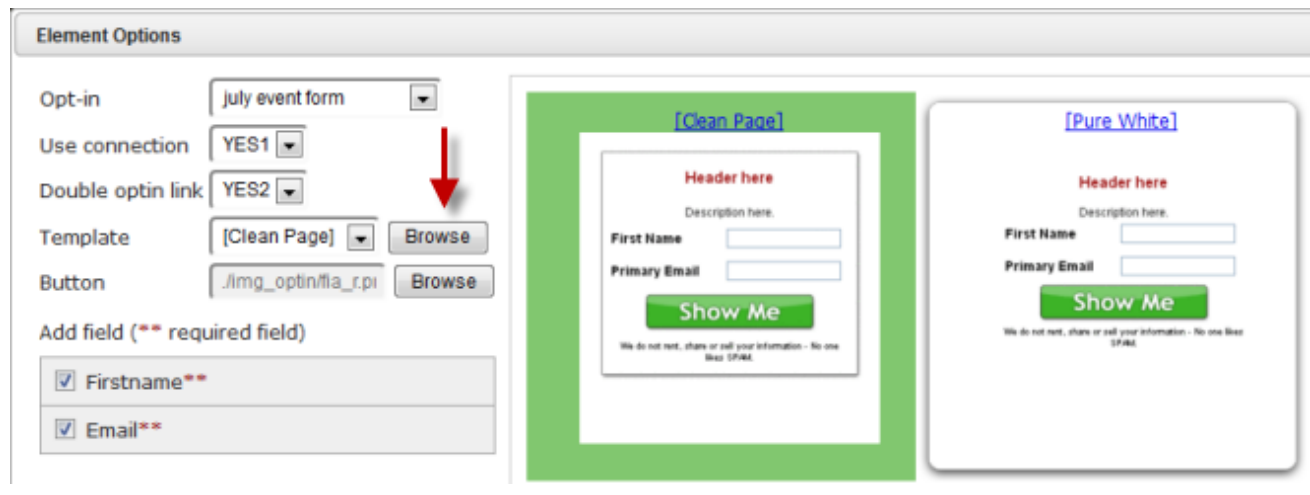

**Step 25:** Next, select the button that you are going to use for this optin form by clicking the **"Browse"** button. You have an option to upload your own optin image.

 $\mathbf{r}$ 

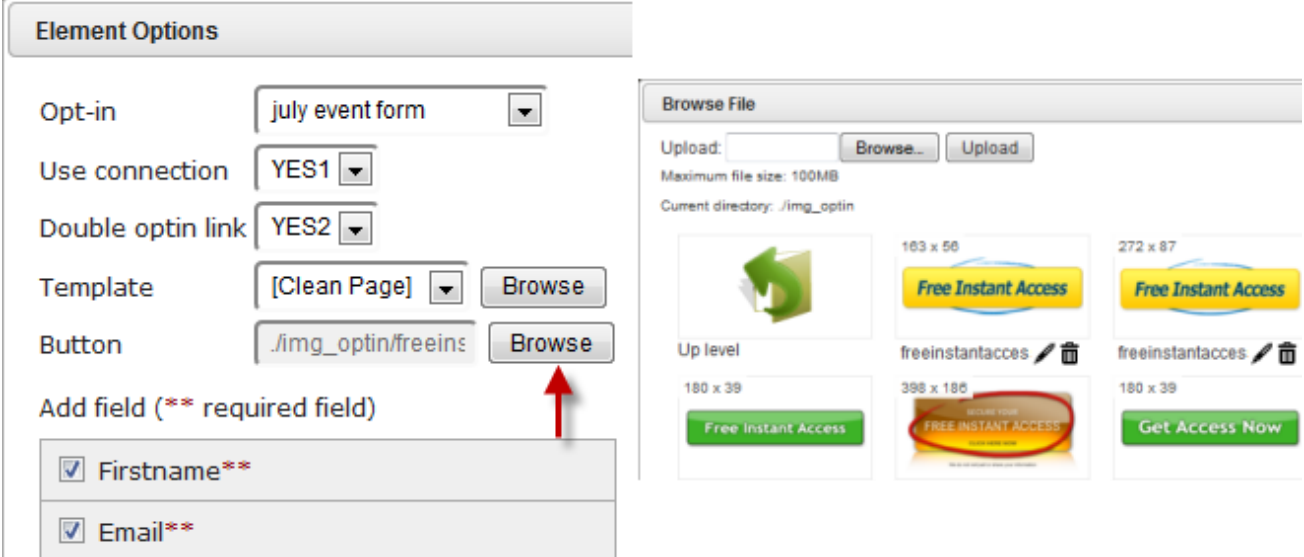

**Step 26:** And for the **"Add Field"** part, just tick the box of the field that you want to have in your optin form. You cannot skip the **"required field"**. To add/remove the fields, you need to do it in the **"Optin Forms"** section.

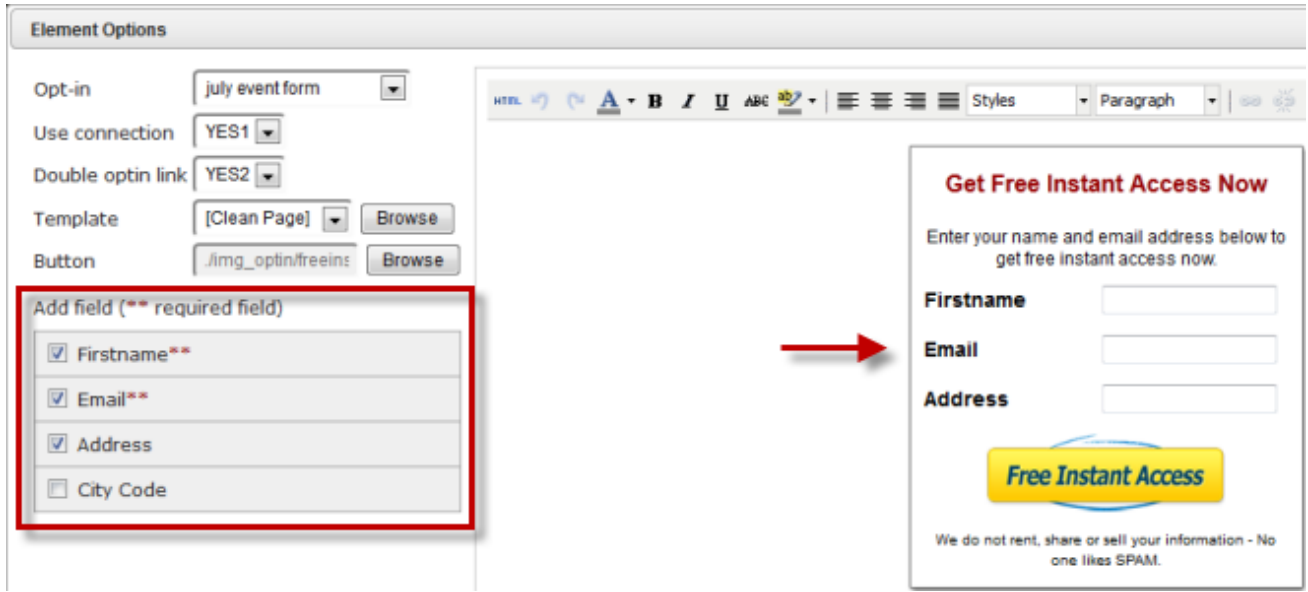

**Step 27:** After you have chosen everything, you can also edit the optin form in the editing area. You can change the fonts, colors etc. Click **"HTML"** if you want to customize coding.

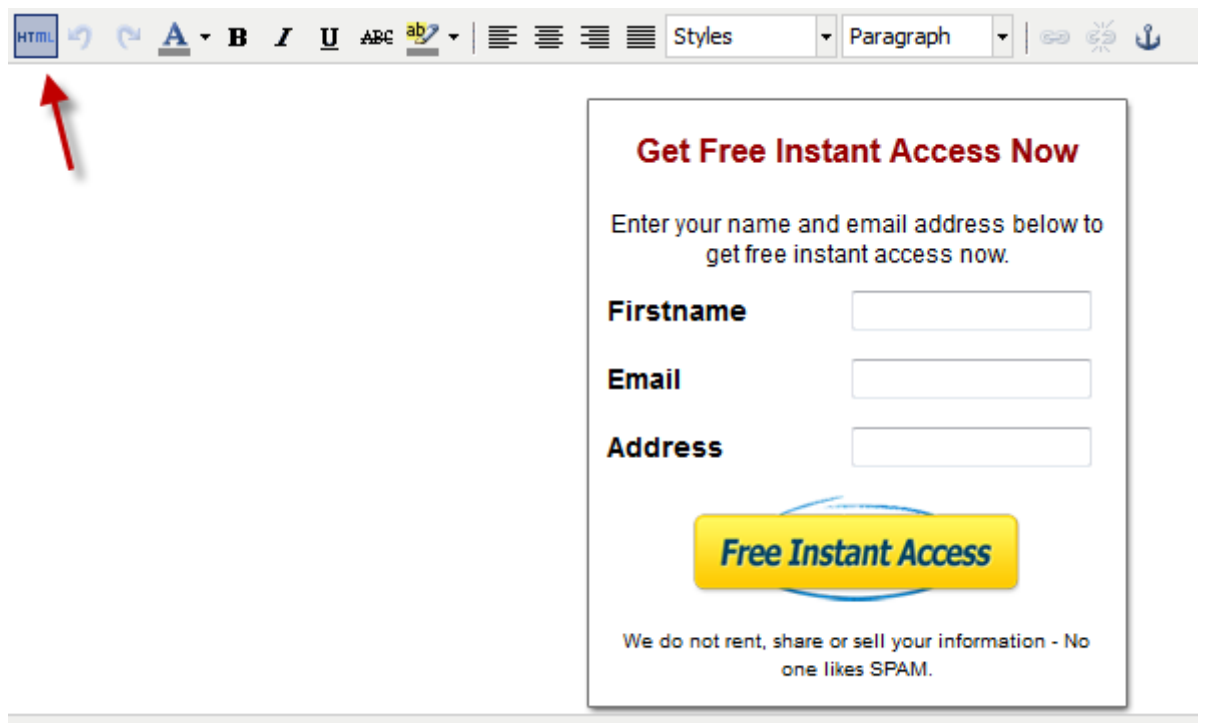

Path: p

**Step 28:** Click **"Apply"** after everything's set and save your page.

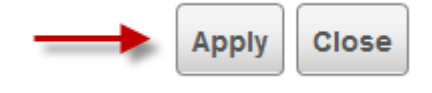

**Step 29:** Then go to the Funnel map and link the **"Yes 1"** & **"Yes 2"** according to the **"Use Connection"** & the **"Double optin link"** that you have selected.

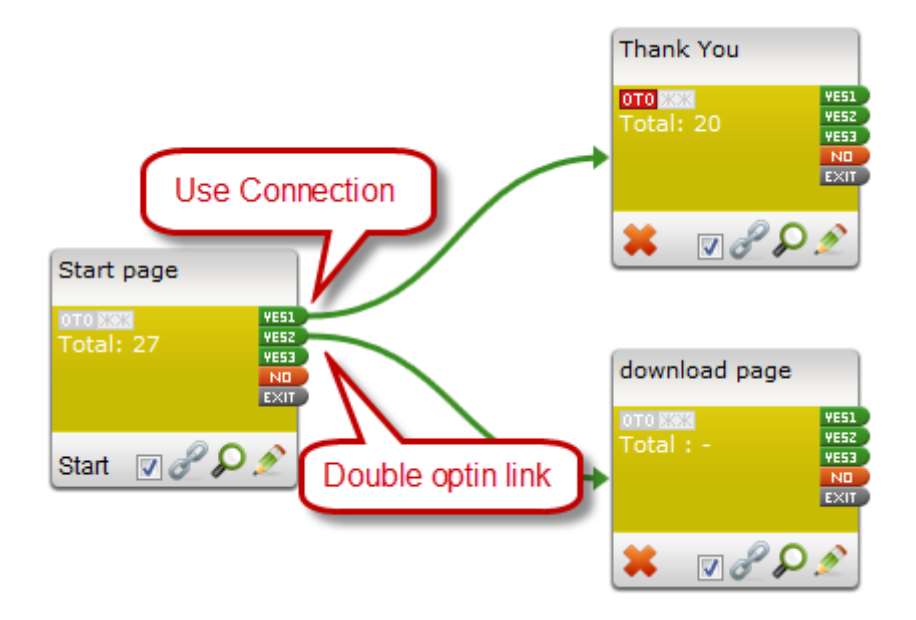

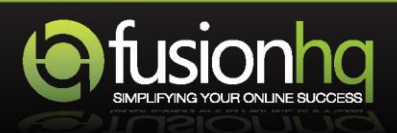